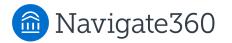

8 =

Help Center > Product Updates > Strategic Care Release Notes

Q Search

Articles in this section

 $\sim$ 

# Navigate360 Staff Platform 24.5.1 Release Information

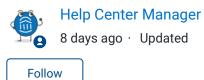

Areas of Platform Updates: Navigate360 for Student Success, Navigate360 Recruitment Success, NavAl

Training Release: 19 March 2024 Prod Release Date (Expected): 25 March 2024 (Prod A) / 27 March 2024 (Prod B)

**Release Note Summary:** Other small improvements and fixes. Version will show as 24.5.1 in your site after the release.

Note: We suggest performing a hard refresh of your internet browser after each Navigate360 release. In some cases, you may also need to <u>clear your browser's cache and cookies</u>.

## **Table of Contents**

- <u>Navigate360 for Student Success</u>
  - <u>Messaging</u>
  - <u>NavAl</u>
- <u>Navigate360 for Recruitment Success</u>
  - <u>Campaigns</u>
- Fixes

## Navigate360 for Student Success

#### Messaging

Improved "Send a Message" Interface

Navigate360 has improved our Send a Message interface for Student and Recruitment Success.

| (РК)                                                                                             | Send A Message                                         |     |  |  |
|--------------------------------------------------------------------------------------------------|--------------------------------------------------------|-----|--|--|
| ite360   STUDENT SUCCESS 🛔 🖂 🎦                                                                   | Send A Message                                         |     |  |  |
| tkkBénjamín Goyette<br>Overview History Pre-Enrollment History Courses Path Academic Plan More + | Email O Text To: tkkBénjamín Goyette Subject: Message: |     |  |  |
| Overview                                                                                         |                                                        |     |  |  |
| Student ID Classification                                                                        |                                                        |     |  |  |
| 720143769830 Junior                                                                              |                                                        |     |  |  |
| Additional Roles                                                                                 |                                                        |     |  |  |
| Administration, Super_user                                                                       |                                                        |     |  |  |
|                                                                                                  |                                                        |     |  |  |
| Goals & Interests (supplied by the student)                                                      |                                                        |     |  |  |
| There was an error retrieving this information.                                                  |                                                        |     |  |  |
|                                                                                                  | ✓ AI Auto Enhance <sup>①</sup>                         |     |  |  |
| Categories                                                                                       | $\checkmark$ Al Message Assistant $^{\odot}$           |     |  |  |
|                                                                                                  | Add Attachment:                                        |     |  |  |
| Tags<br>Manage Tags 👻                                                                            | Drag & Drop your files or Browse                       |     |  |  |
|                                                                                                  | Send Additional E-mail Notifications To:               | ort |  |  |

Instead of switching between tabs for email and text/SMS messages, there are radio buttons.

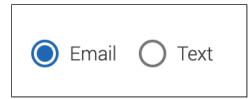

If your institution has NavAI, those features are incorporated into the Send a Message interface.

#### NavAl

#### Customized Greeting for Knowledge Bot

NavAI has added the ability to add a customized greeting to your Knowledge Bot. Select Use Custom Greeting Message and enter the message in the free text field. The greeting shows after the legal disclaimer when students open the Knowledge Bot.

| Customize                                             | ×                |
|-------------------------------------------------------|------------------|
|                                                       |                  |
| Name                                                  |                  |
| Woodley U's Chat-Bot-A-Roo                            |                  |
| Upload Image 🛈                                        |                  |
| Drag & Drop your files or <u>Browse</u>               |                  |
|                                                       | Powered by PQINA |
| Use Custom Greeting Message                           |                  |
| Greeting Message                                      |                  |
| Welcome to Woodley's chat bot. Answers are automated. |                  |
| Save Customizations                                   |                  |

## Navigate360 for Recruitment Success

### Campaigns

#### Introduction to Application Campaigns

Application Campaigns allow staff to reach out to specific prospect populations and encourage them to start an application with your institution. To use Application Campaigns, you must have at least one Application Type active within the campaign's time range and the campaign creator must have the *Campaigns* permission. Application Campaigns may also be used with campaign automations if the user has the*Create, Edit, and Delete Add to Prospect Application Campaign* permission.

Creating and launching an Application Campaign is very similar to creating other campaign types.

| 🙆 Nav               | rigate360   <b>RECRUITMENT SUCCESS</b>                                                                               | ₽ Search for Prospects                                     | ~                                                                   | ? 💷 | <b>S5</b> |
|---------------------|----------------------------------------------------------------------------------------------------|------------------------------------------------------------|---------------------------------------------------------------------|-----|-----------|
| ଜ<br>⊠ ́            | New Prospect Applica                                                                                                 |                                                            |                                                                     |     |           |
| <b>⊡</b>            | Pefine Campaign — A Select Prospect                                                                                  |                                                            |                                                                     |     |           |
| =                   | Define Campaign                                                                                                    |                                                            |                                                                     |     |           |
|                     | Set up your campaign. Specify your details and timi                                                                  | ng.                                                        |                                                                     |     |           |
| <ul> <li></li></ul> | Campaign Objective                                                                                                   |                                                            | Campaign Details                                                    |     |           |
| Ť                   | Campaign Name *                                                                                                    | Desired Application Type 🛈                                 | Pending Setup  Prospects Pending                                    |     |           |
| <b>;;;</b>          | Tracking URL *                                                                                                    | Tracking URL Display Value *                               | Welcome Message<br>Pending Setup     Campaign Ends<br>Pending Setup |     |           |
| >                   | Campaign Timing<br>Your campaign will automatically begin on the date de<br>Campaign Launch Date *<br>March 14, 2024 | rfined below.<br>Campaign End Date * O<br>March 28, 2024 V |                                                                     |     |           |

One difference is the *Desired Application Type* field, which allows your institution to keep prospective student in the campaign until they start the desired Application Type. If this field (which is optional) is not filled out, then any application begun on the Applicant Portal will cause the student to complete the objective and receive a success message. Any prospects who have started a relevant application or inactive prospects will be removed from the campaign if added to them, much like with Navigate360's Enrollment Campaigns.

Like other campaigns in Recruitment Success, you can add prospects to the campaign when creating it, or later through automation. You can also create nudges. The Welcome Message is required, but other nudges, including the Success Message, are optional.

Once started, the Application Campaign has a tracking page that shows metrics and details about your campaign.

| PROSPECTS IN CAMPAIGN              |               | PROSPECTS WITH STARTED<br>APPLICATIONS |                 |                     | AITH SUE | Options<br>Edit Campaign Details<br>Delete This Campaign |   |                                                                                                  |
|------------------------------------|---------------|----------------------------------------|-----------------|---------------------|----------|----------------------------------------------------------|---|--------------------------------------------------------------------------------------------------|
|                                    |               | 0 Prospects                            |                 | 0 Prospects         |          | Campaign Information<br>Application Types                |   |                                                                                                  |
| ludge Metrics                      | npaign yet, d | only nudges that have been se          | ent will have m | netrics displayed   |          |                                                          |   | EAB University Undergrad Application<br>Tracking URL<br>https://www.eab.com<br>Tracking URL Text |
| rospects with Started Applications | Prospects     | with Submitted Applications            | Prospects w     | ithout Applications |          |                                                          |   | Click here to open the Applicant Portal                                                          |
| Search in Results                  |               |                                        |                 |                     | 8        | ¥ (                                                      | • | 03/28/2024                                                                                       |
|                                    |               | No Data                                |                 |                     |          |                                                          |   |                                                                                                  |

## **Fixes**

#### Navigate360 for Student Success

- Fixed an issue where in some cases, users could not get a campaign to launch.
- Fixed an issue where the Navigate360 interface displayed oddly when adding an appointment campaign to an automation.
- Fixed an issue where the Automation Details page for Messaging Campaigns incorrectly showed *Add to Enrollment Campaign* in the **Action** field.
- Fixed an issue with enrollment data imports where midterm and final grade changes now persist on already-dropped courses.

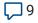

| Wa | as this artio  | cle helpful?   |  |
|----|----------------|----------------|--|
|    | Yes            | No             |  |
| 0  | out of 0 found | d this helpful |  |

Have more questions? Submit a request

#### **Recently viewed articles**

Navigate360 Staff Platform 24.6 Release Information

#### **Automated Actions**

#### Comments

#### 9 comments

Katina Velentzas

 1 day ago
 14

 Hi all, what happened to our ability to minimize/save draft messages? The new "Send a Message" screen no longer seems to have this ability for us. It's definitely a functionality that \$\$\$ came in handy all the time.

Sort by ~

10

කු

) 9 ( > )

කු

Karen Meister 20 hours ago

Please bring back the ability to minimize the message box. You can now no longer go back into a student's record to look something up and then complete the message. It is disrupting work flow. Honestly, I am unlikely to continue messaging in Navigate because of this change.

John Duarte 7 hours ago

I have had several advisors reach out to me frustrated because they are not able to minimize the message box. They feel this is a step backward in doing their job efficiently. The ability to minimize needs to be reinstituted for the benefit of the users.

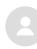

Hello, the update that took away the ability to minimize the message box has greatly impacted my workflow and made the functionality of Navigate decrease. I now have to find the student's email and message them in a different program so I am able to still edit my messages while they are being composed. Please bring back the feature of being able to minimize messages in Navigate.

Sarah Zehringer 7 hours ago

Please restore the ability to minimize messages. This change has negatively impacted my workflow. Advisors need to be able to move between a draft message and the student's Navigate page to ensure accuracy and efficiency. This update has decreased both and I am not sure I want to continue using the Navigate messaging feature if the issue is not resolved. Please restore the ability to minimize messages in Navigate.

Emmily Eccles 6 hours ago

The ability to minimize messages through Navigate should be made available as it greatly helps with Advisor workflow and efficiency.

Shelley Bowers 6 hours ago

Please give us the ability to be able to minimize student messages as we used to be able to do. There are many times that we are in the middle of a message and need to put it on hold and come back to it so that we can do something else in Navigate. Since we cannot minimize it requires us to open a new Navigate window to work. This is greatly restricting workflow and is not intuitive.

و ب چ

8

ණු

7

×

කු

×

කි

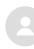

I would like to reiterate all the requests to bring back the ability to minimize messages as you are working on them in Navigate. As stated above, the ability to do so accommodates for a greater efficiency in workflow. ඟි

1

( > )

ණ

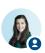

Kathryn Pham, Ph.D. EAB Partner Support Team 4 hours ago

We are grateful for the feedback provided in the comments, and our product development team is exploring options to address the concerns raised here.

In the interim, when a user needs to navigate away from the current page while drafting their message, we encourage using a second browser tab or window to do so.

Help Center